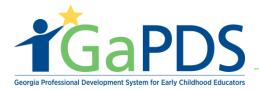

## How to Create a GaPDS account

Step 1: To create a GaPDS account, go to <a href="www.gapds.decal.ga.gov">www.gapds.decal.ga.gov</a>

**Step 2:** The login page displays:

- A. Select the appropriate option for profile creation.
- B. Select 'Continue'

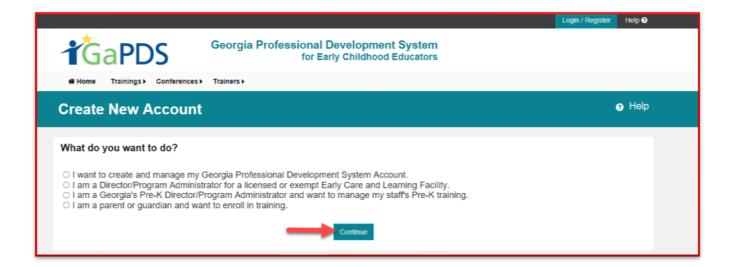

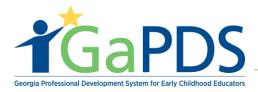

## Step 3: The Create New Account displays

- A. Enter in the required information
- B. Select Employment Status

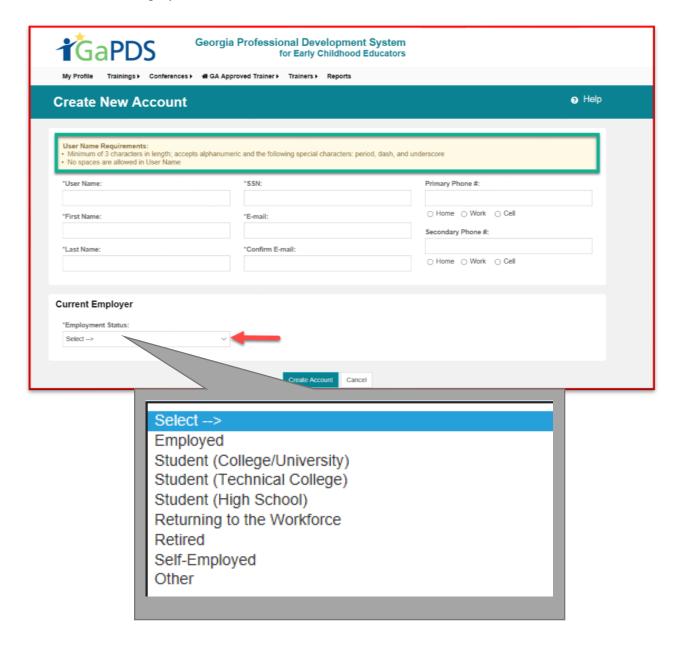

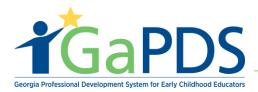

## C. Select 'Create Account'

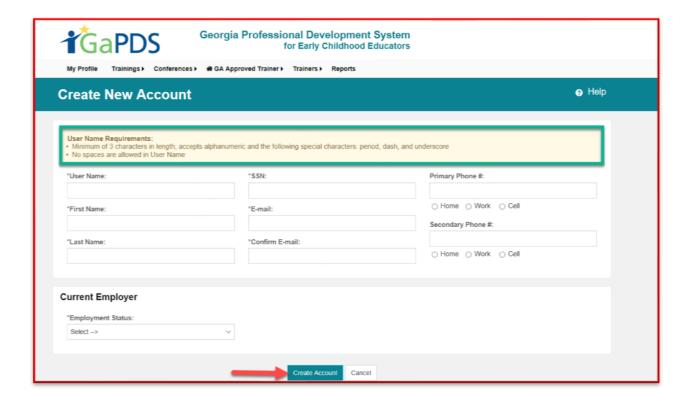

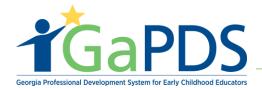

Step 4: Once the account has been created, an email confirmation will be sent to the e-mail provided. This e-mail will provide a link to create your GaPDS password.

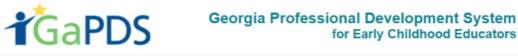

Trainings > Conferences >

GA Approved Trainer > Trainers >

Congratulations! Your account has been created.

To confirm ownership of your account:

- 1. Go to your email inbox
- 2. Open the email from GaPDS Support with the subject line "Welcome to GaPDS"
- 3. Click the link in the email to confirm your ownership of this email address
- 4. To ensure you receive correspondence from GaPDS, please add GaPDS@decal.ga.gov and GaPDS@gapsc.com to your email address book.

Depending on the network traffic this email may take up to 15 minutes to arrive.

**Step 5:** Provided is an example of an e-mail received by a new user.

A. Click the highlighted text (or copy and paste the URL into your browser) to create a GaPDS password.

CAUTION: This email originated from outside of the organization. Do not click links or open attachments unless you recognize the sender and know the content is safe.

Congratulations! You have successfully registered with the Georgia Professional Development System.

Your user name is: tdavis76

The final step of the registration process is to confirm the email address that you entered when you registered. Click the link below to activate your account and return to GaPDS to login with the user name and password that you entered previously.

Click here to activate your account and login to GaPDS.

If clicking the link above doesn't work, copy and paste the following URL into your browser:

http://gapdsphase2.decal.local/Account/Activate.aspx?r=bde2d2cb-46f3-e811-b83c-005056aaa381&t=636790134036604668

Please note: You will be unable to login to GaPDS until this step has been completed.

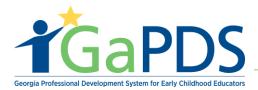

## **Step 5:** Once the password is created, GaPDS will default to the GaPDS login page (www.gapds.decal.ga.gov)

- \*\*Notice: The username field will be populated; the user must re-enter the previously created password.
  - A. Check the username's accuracy
  - B. Enter password

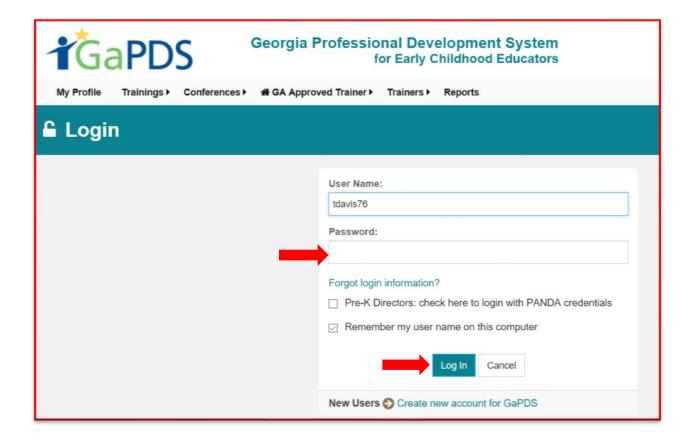